# **To set an automatic reply (vacation message or out of the office message)**

**From the Outlook Web App at mail.iup.edu.**

1. Click **Mail.** 

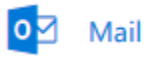

2. Click **Settings**.

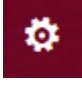

3. Under **Your app settings**, choose **Mail**.

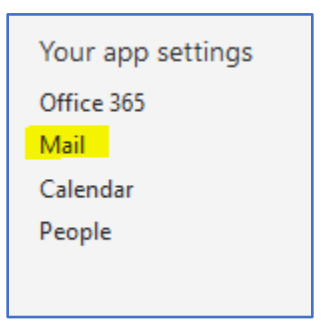

4. From the **Options** menu, choose **Mail**, **Automatic processing**, then **Automatic replies**.

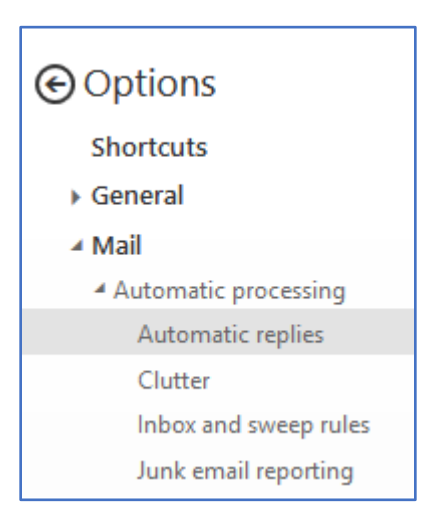

- 5. Select **Send automatic replies**.
- 6. Set a start and end date and time and calendar options, if desired. If you wish for the automatic reply to remain active until you manually turn it off, deselect **Send replies only during this time period.**

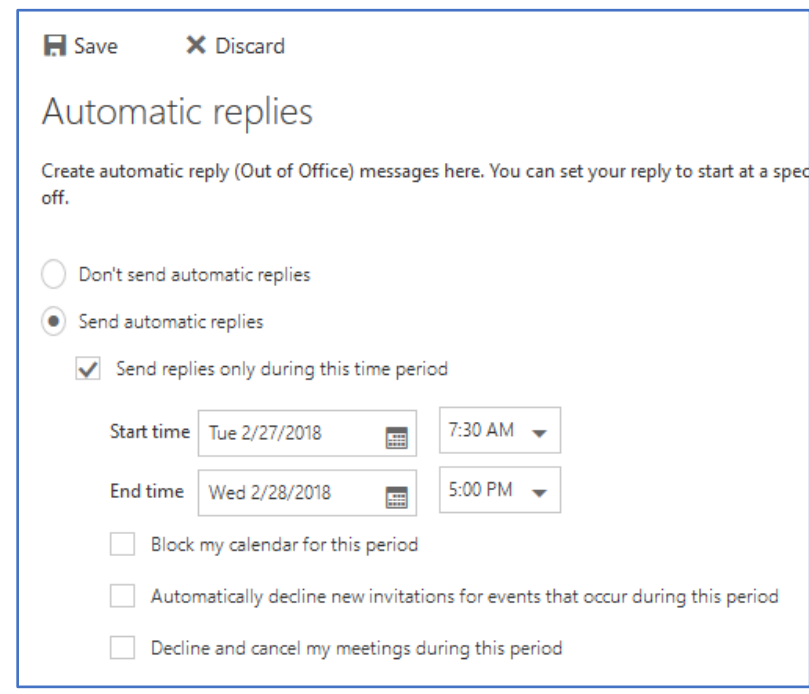

7. You can send separate messages to those within IUP and those external to IUP.

This shows a message for those within IUP:

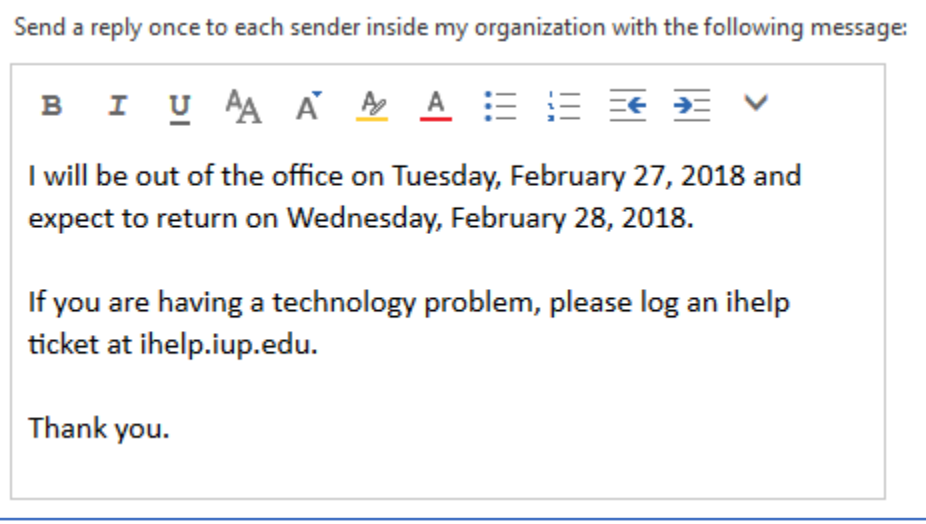

Note that you have an option to send your automatic reply to all external senders or only those in your Contact list. This shows those options and a message for those external to IUP:

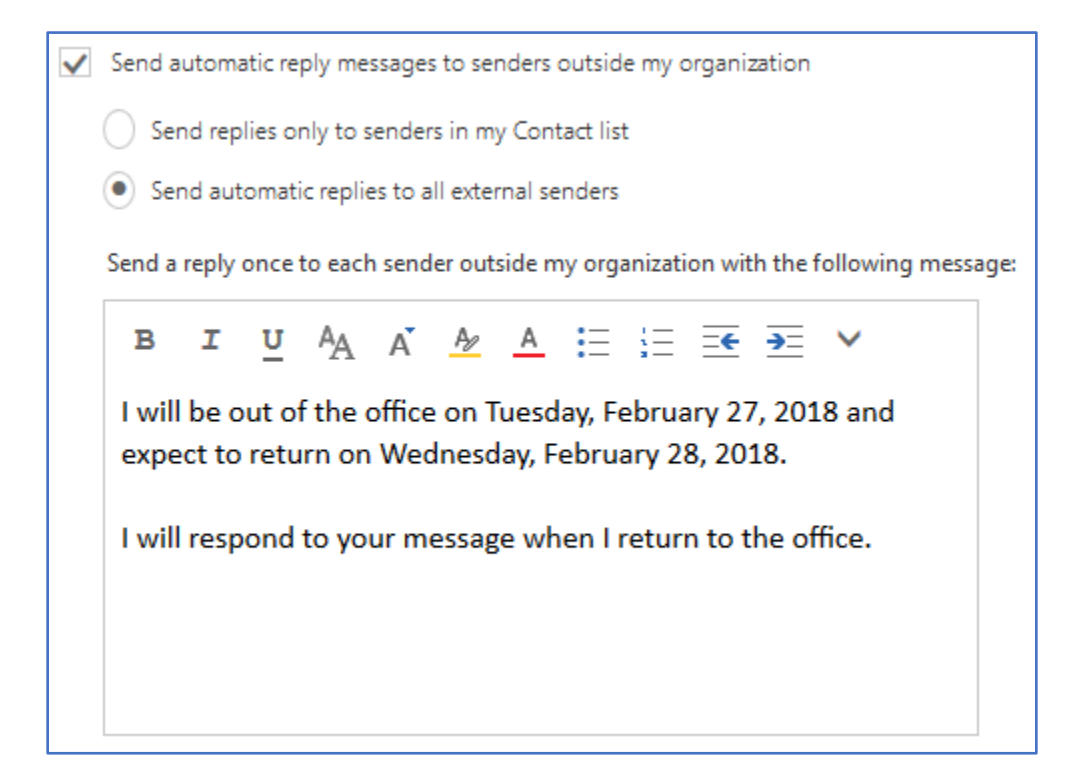

8. Click **Save** when you have completed your selections.

#### **From the Outlook client**

- 1. From the menu bar, choose **File,** then **Info.**
- 2. Choose **Automatic Replies**.

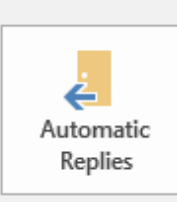

### Automatic Replies (Out of Office)

Use automatic replies to notify others that you are out of office, on vacation, or not available to respond to email messages.

- 3. In the dialog box, select **Send automatic replies**.
- 4. Set a start and end date and time. If you wish for the automatic reply to remain active until you manually turn it off, deselect **Only send replies during this time range**.
- 5. Click the **Inside My Organization** tab to enter the automatic reply for those internal to IUP.

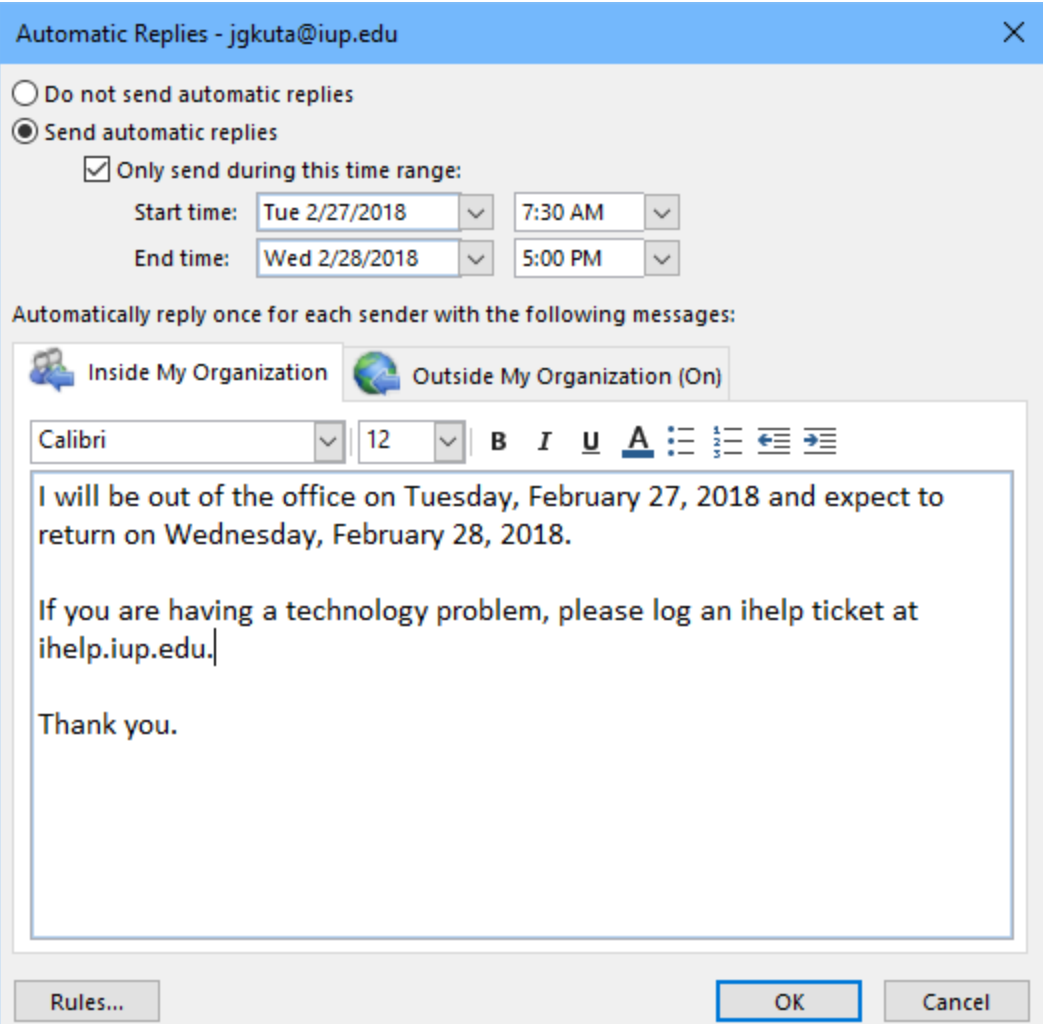

6. Click the **Outside My Organization** tab to enter the automatic reply and customize settings for those external to IUP. You can send this message to all external senders, or only those in your Contacts.

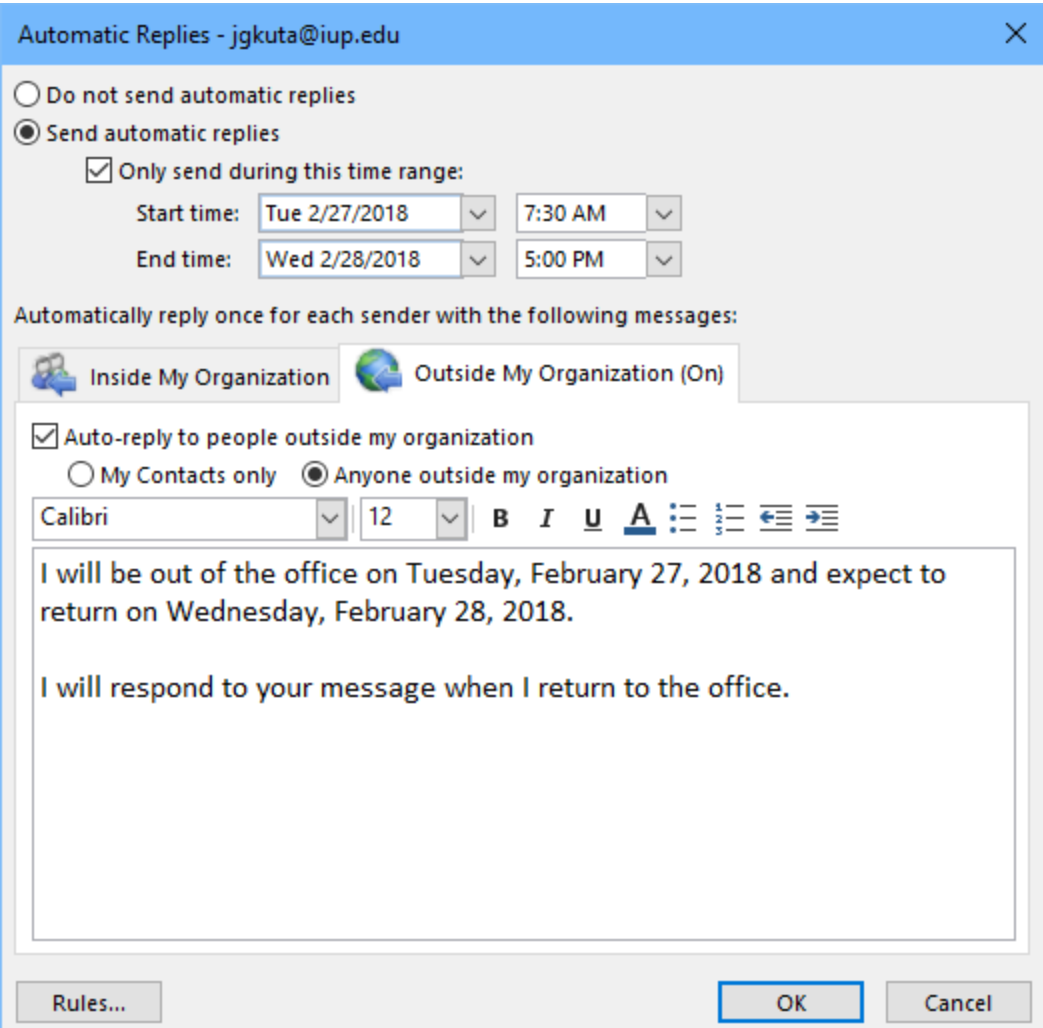

7. Click **OK** when finished.

## **To manually turn off automatic replies**

### **From the Outlook Web App at mail.iup.edu**

- 1. Click **Mail.**
- 2. Click **Settings**.
- 3. Under **Your app settings**, choose **Mail**.
- 4. From the **Options** menu, choose **Mail**, **Automatic processing**, then **Automatic replies**.
- 5. Select **Don't send automatic replies**.
- 6. Click **Save.**

### **From the Outlook Client**

If Automatic Replies are turned on when you open the Outlook client, you will see an option to turn them off. Simply click **Turn off.**

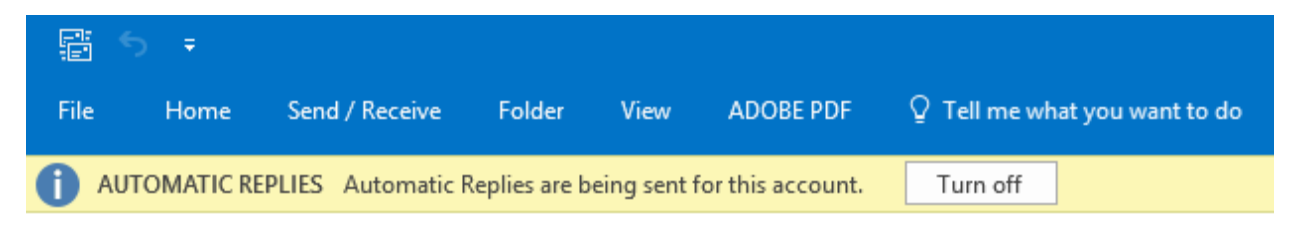